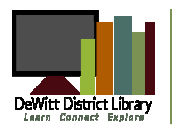

# Downloading eBooks from DeWitt District Library

# **Instructions for Kindle Fire, Kindle Fire HD,**  Nook Color, Tablet, HD & HD+ For use with ePub books\*

#### First Time Use and Setup- Install Software

- 1. In your Apps Store search for, download & install the **OverDrive Media Console** App onto your device.
- 2. When prompted, create an Adobe ID.

Please note: The first time you check out an ebook using the OverDrive Media Console App you will be prompted to sign in or create an Adobe ID prior to the book being downloaded to the device.

#### Navigating the App

The OverDrive Media Console App essentially has three sections:

- ♦ Bookshelf Lists all library ebooks and MP3 audiobooks you have checked out.
- Reading Ebook reading screen. Click on an ebook on the Bookshelf to begin reading.
- Get Books Save your libraries and quickly access the library site to begin searching.

## Searching for and Downloading eBook titles

- 1. Open the OverDrive Media Console App.
- 2. Tap on the small **menu** button located on the bottom of the screen.

**Please note:** The menu button will be used to bring up options in each area of the app. In the Reading view use the menu button to bring up the reader settings to adjust font size and other options.

- 1. Tap on the Get Books option from the menu that appears.
- 2. Tap on Add a Library and search for our zip code 48820.
- 3. Select DeWitt Public Library and tap the star next to the FuelYourMind Digital Collection to save the library.
- 4. Tap on the FuelYourMind Digital Collection listing to begin browsing library ebooks.
- 5. Search or browse for a title that you would like to checkout. You can quickly tell which titles are available and which ones you can place on hold by the format icon in the top-right corner of a cover image. If a title isn't available, the icon will be greyed out.

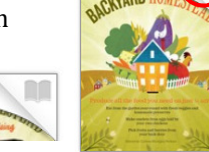

6. When you find a title you want and it is available, click the Borrow button to check out a title (if you're not signed in, you'll be prompted to do so). You'll be taken to your Bookshelf on your Account page, where you can begin reading the title in your browser or choose a download format.

Please Note: By signing in before you search, you will be able to take advantage of additional materials that have been purchased solely for DeWitt District Library patrons.

1. To read using the app tap on the **Download** button and select the ePub eBook or tap Read (in your browser) to use OverDrive Read to read the book in your browser

2. When connected to a Wi-Fi connection, the book will download

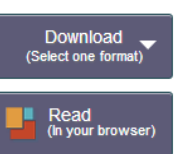

### Using OverDrive Reader

- $\triangleleft$  Tap the left or right side of the screen to move to another page.
- $\bullet$  Tap the center of the screen to view your progress and access the reader settings.
- Three icons should appear at the top of the screen.
	- Navigation
	- Settings—Use this to change the brightness, font size, style & more.
	- Bookmark—use this icon to save your page

#### Returning eBooks

Your library ebooks are automatically returned to the library collection at the end of the lending period. However if you wish, you may delete and return books early by going to your Bookshelf and tapping on the plus  $(+)$  symbol next to each item. Select the Return/Delete button. 

#### Help & Support

For additional support and questions please contact the Reference Desk at 517-669-6408 and request to set up a one-on-one meeting. 

directly to the OverDrive Media Console App. Click on the title to open it and begin reading.

\* If you wish to download formats other than ePub books you may need to install the appropriate Kindle or Nook Reader apps to your device.